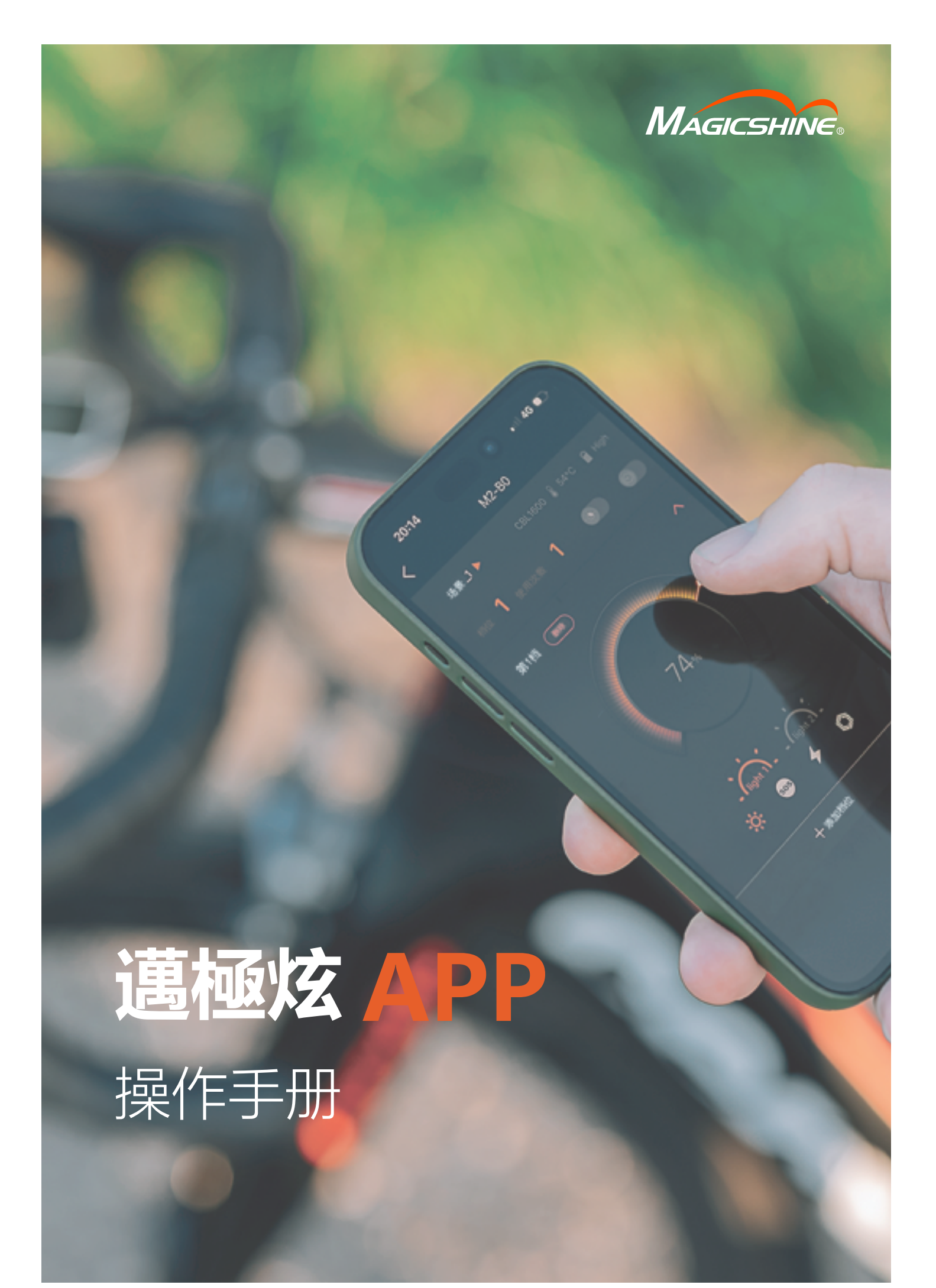

# **目** 全日<br>亚米 E.

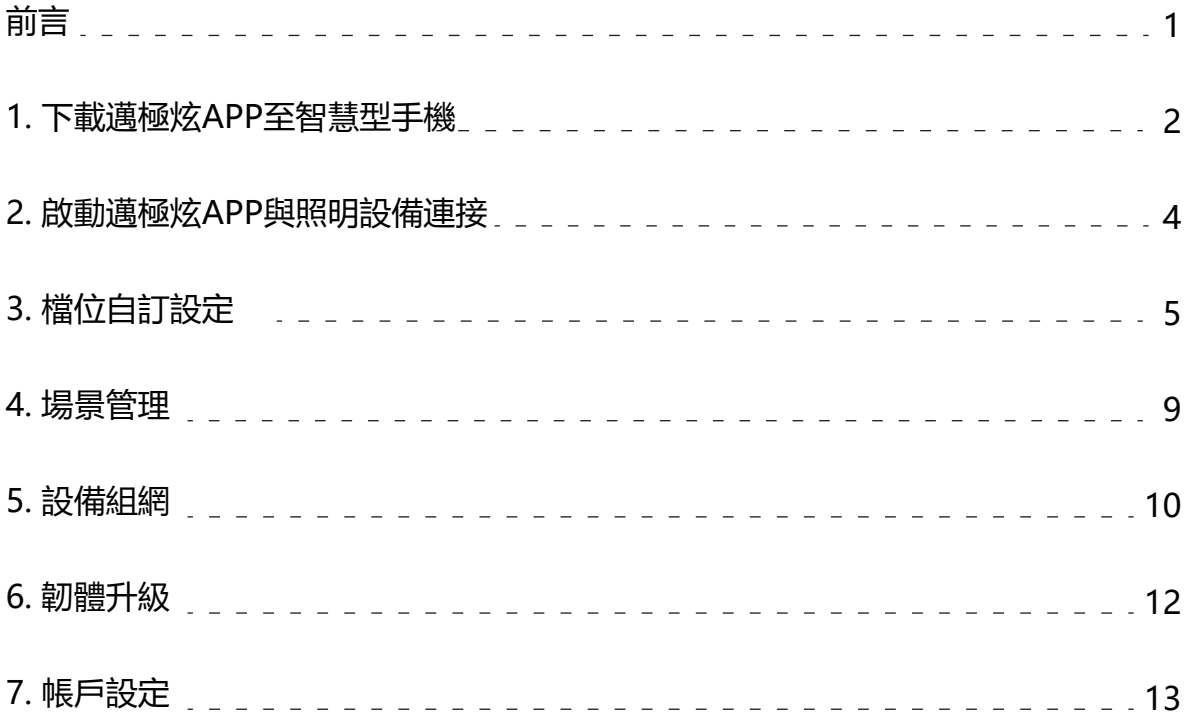

# **前 言**

邁極炫APP是透過連接對應照明設備,自訂燈光模式及亮度,開啟/關閉環境光感及震動感應,確認設備電池剩 餘電量等功能的應用軟體。

目前支援邁極炫APP功能的自行車燈有:MONTEER 12000、WF 1600、WF 2500、CBL 1600等等。

### **設備廣播名**

「M0」表示遙控器,「M1」表示1組燈,「M2」表示2組燈,「M3」表達3組燈,「M4」表示4組燈; 「B」表示自行車燈,「H」表示頭燈,「F」表示手電筒,「C」表示遙控器,「T」表示尾燈,「E」表示配件; 「0」代表無智慧感應,「1」代表有環境光感應,「2」代表有加速度感應,「3」代表有環境光感應和加速度感應。

例如: 「M2-B0」表示具有2組光源,無環境光感,無震動感應的自行車燈, 如CBL 1600; 「M2-B3」表示具有 環境光感與震動感應2種功能,2組光源的自行車燈,如WF 1600。

#### **使用前**

使用邁極炫APP時,需要智慧型手機及對應自行車燈、手電筒或頭燈等照明設備。

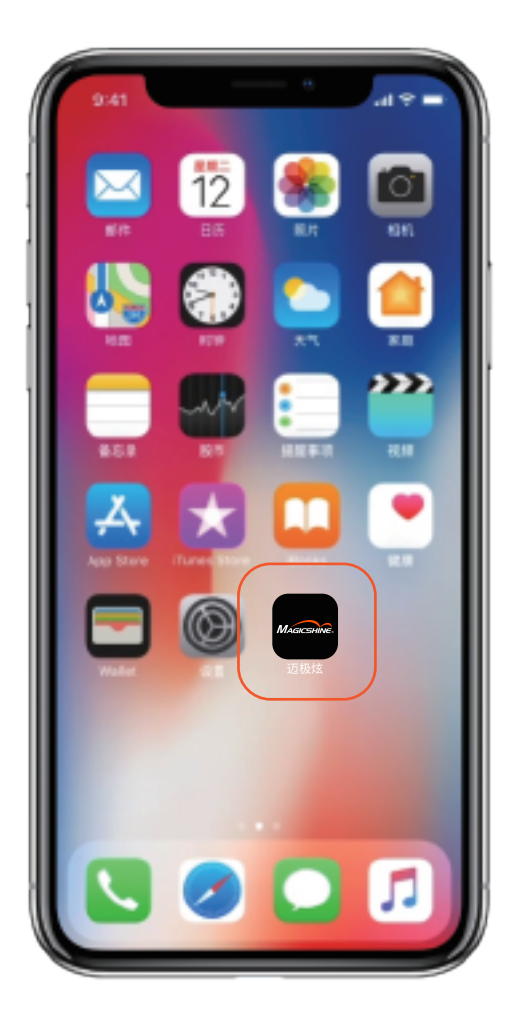

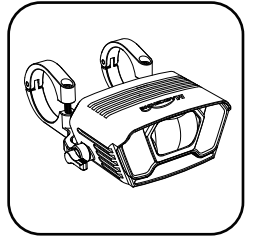

自行車燈

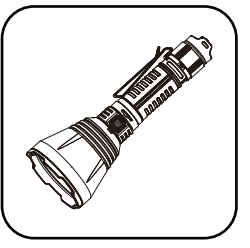

手電筒

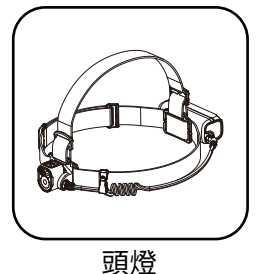

## **1. 下載邁極炫APP至智慧型手機**

**方式1:掃描二維碼下載邁極炫APP**

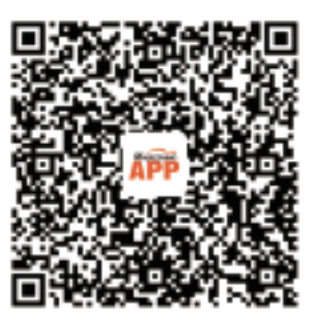

中國大陸地區iOS用戶點選「APP Store」下載,安卓用戶點選「應用寶」下載。

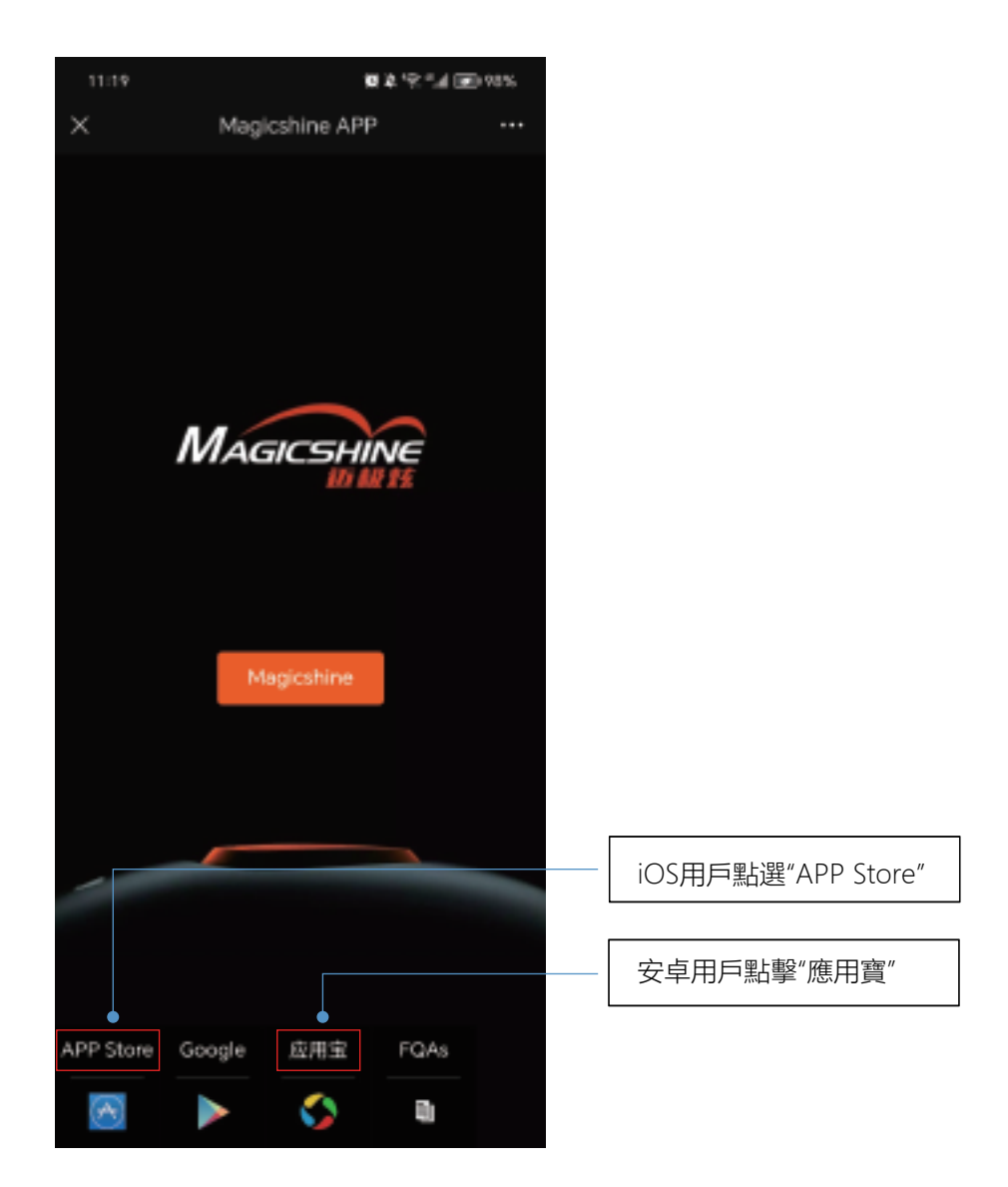

### **方式2:搜尋下載邁極炫APP**

iOS用戶直接在「APP Store」中搜尋「邁極炫」下載;安卓用戶直接在「應用程式寶」中搜尋「邁極炫」下載。

#### **#邁極炫APP權限設定及登入**

iOS用戶下載APP首次使用需要取得「無線區域網路與蜂巢網路"、"藍牙" 和「App追蹤" 權限,並需要透過"Apple ID" 、"微信" 或"QQ" 等方式註冊登入APP。

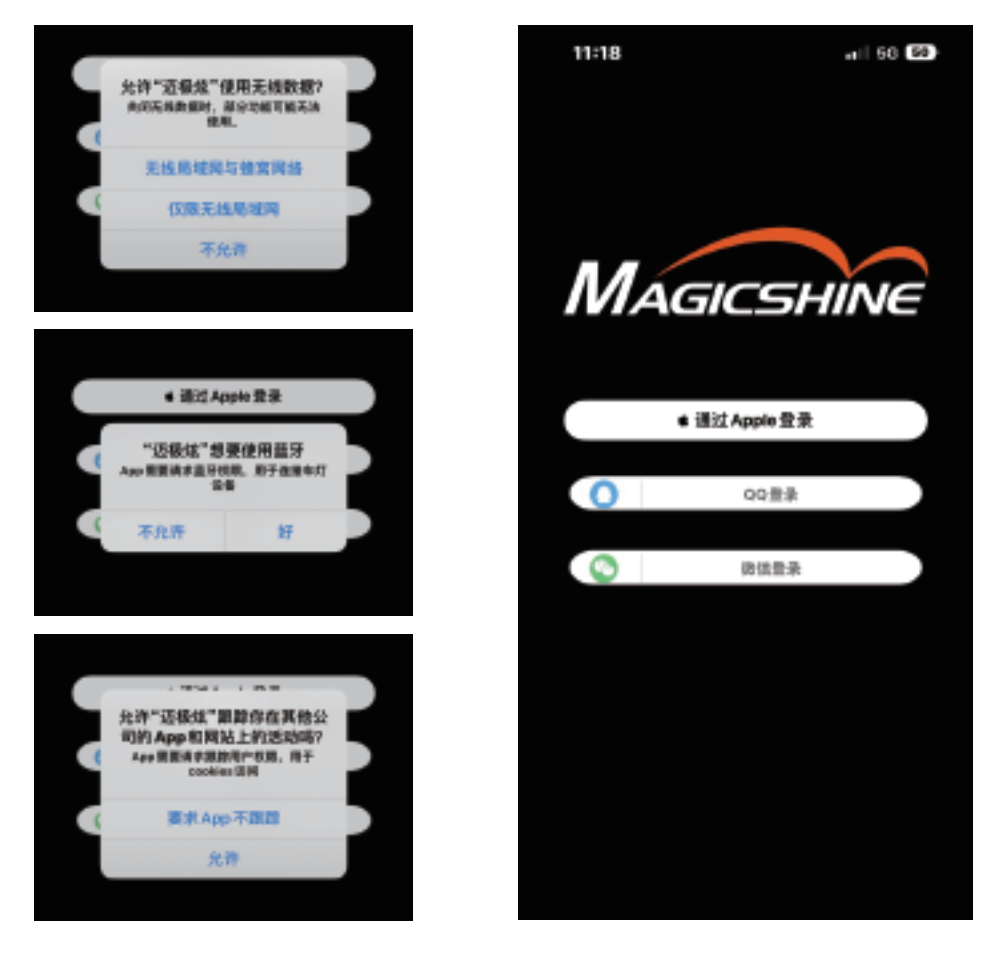

安卓使用者下載APP首次使用需要取得位置資訊及裝置搜尋等權限,不需要註冊登入即可使用APP。

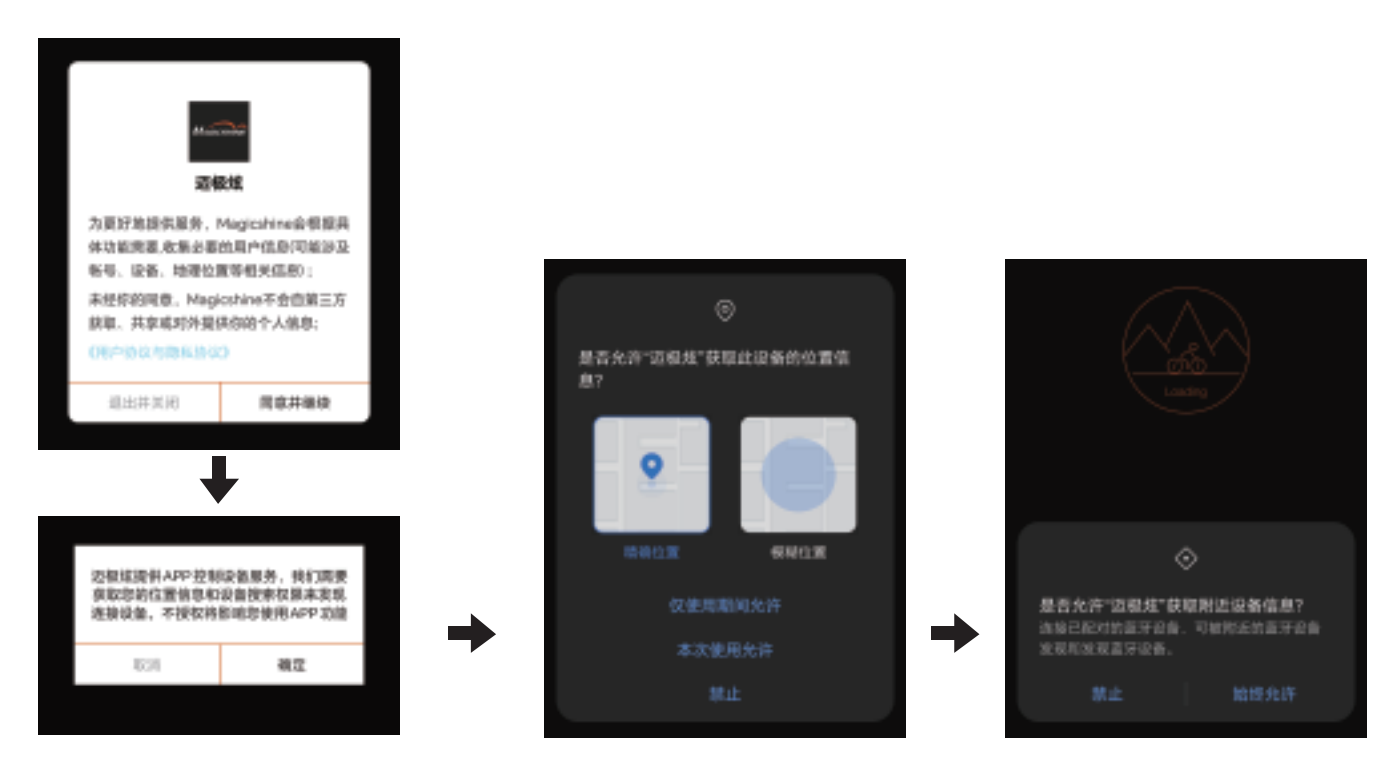

\*下載及使用應用軟體會產生通訊費,建議在WiFi連線下使用。

## **2. 啟動邁極炫APP與照明設備連接**

\*使用前請將照明設備連接電源,手機開啟藍牙功能並放置在裝置10公尺範圍內。

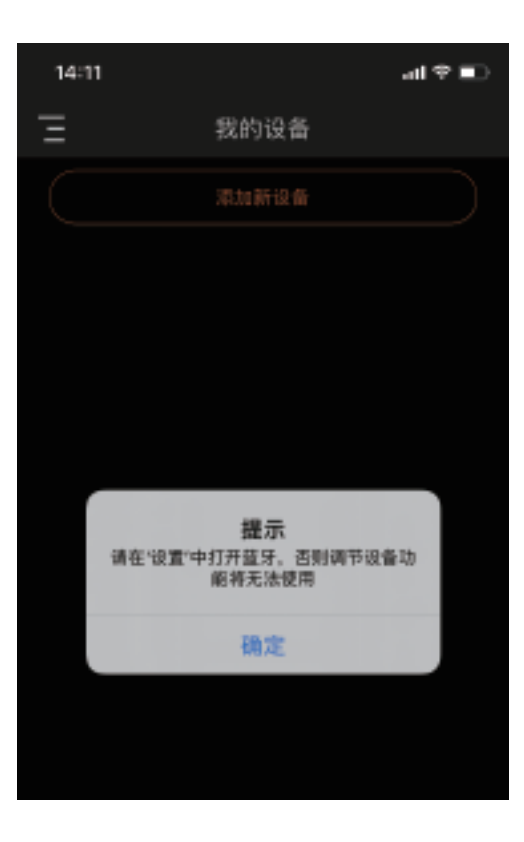

點選"新增設備",APP自動搜尋附近照明設備。 點選「新增」選擇需要連接的照明設備(裝置廣播名稱請參閱 設備說明書, 如M2-B0), 點選「連接設備」。

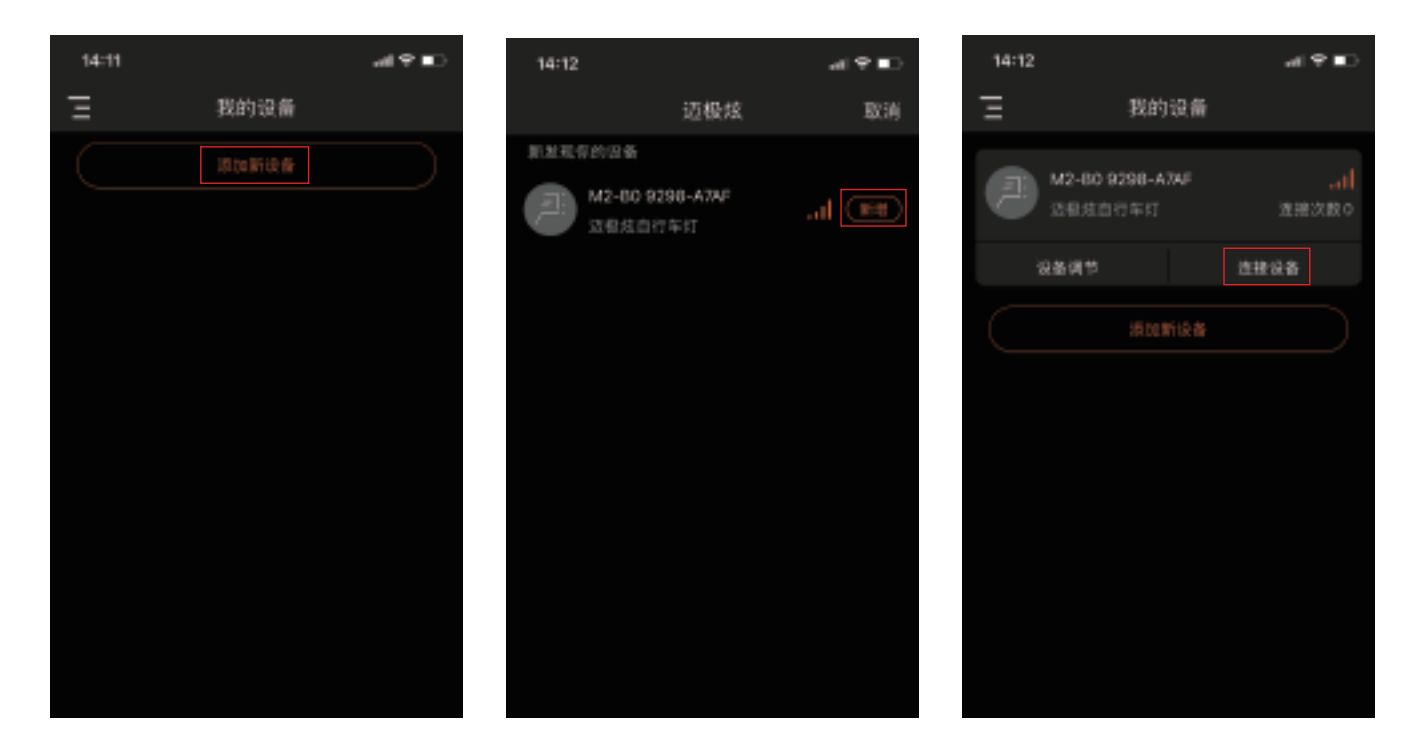

連接成功後,APP直接調轉至「設備調節」介面。

# **3. 檔位自訂設定**

與APP連接成功的照明設備,可實現以下燈光設定操作。 (以CBL 1600車燈為例進行說明)

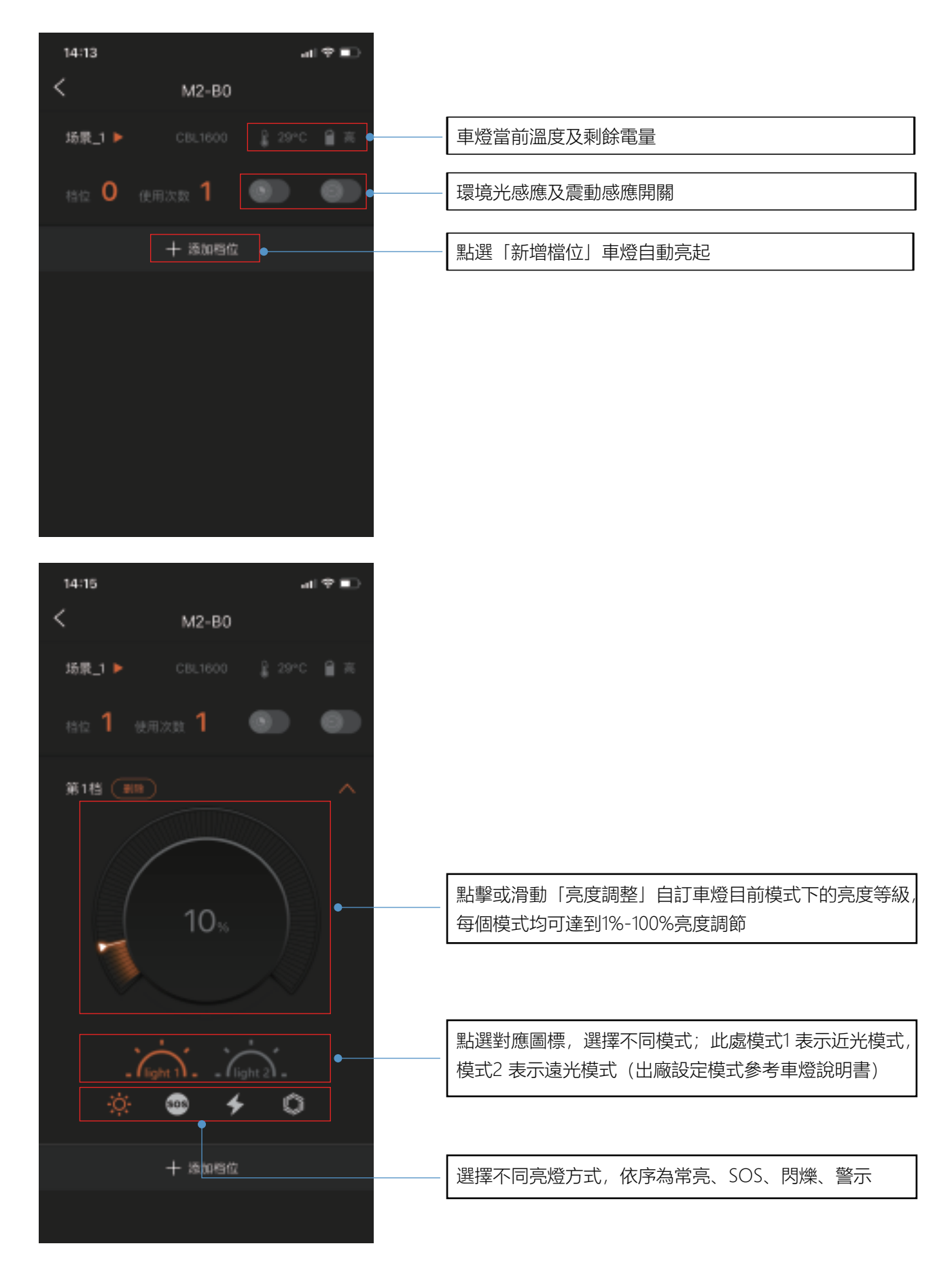

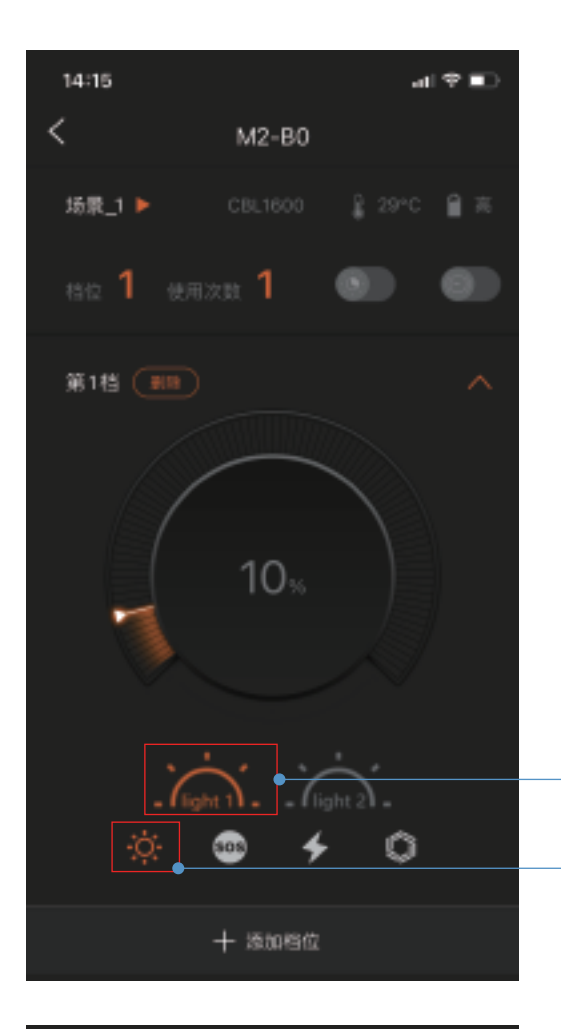

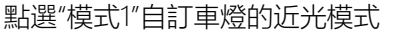

點選圖標,選擇亮燈方式 常亮

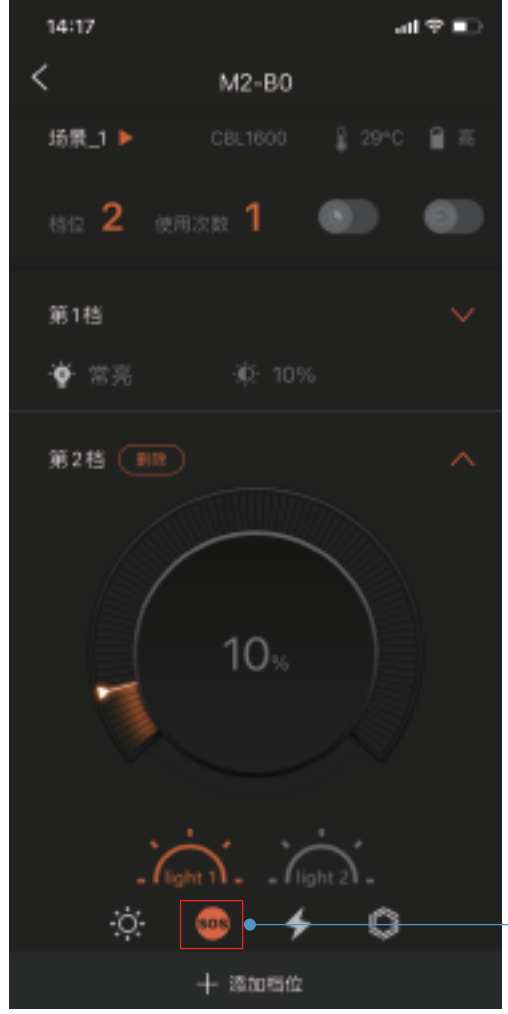

點選圖標,選擇亮燈方式 SOS

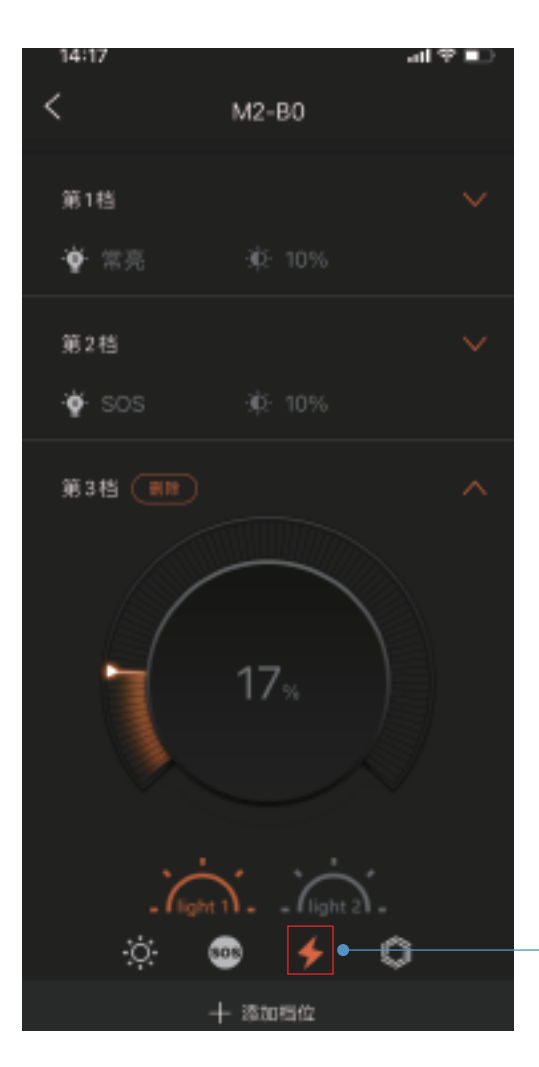

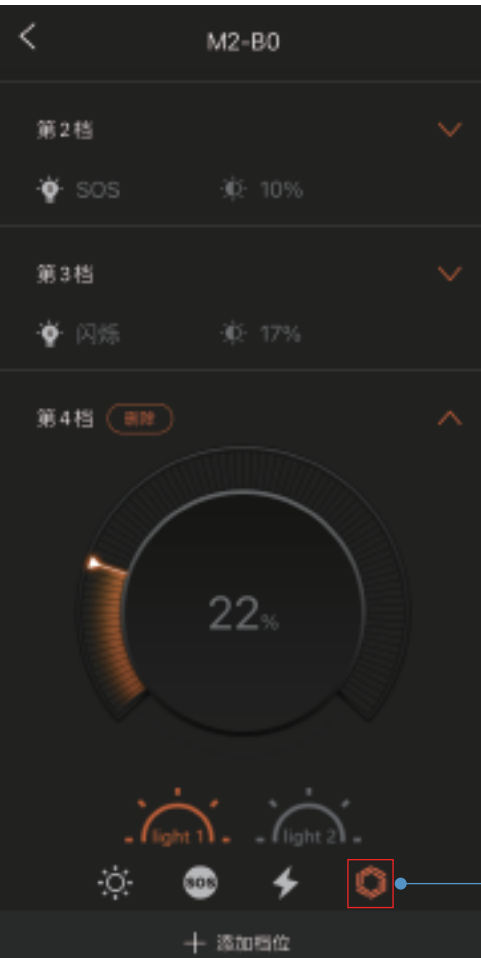

點選圖標,選擇亮燈方式 閃爍

點選圖標,選擇亮燈方式 警示

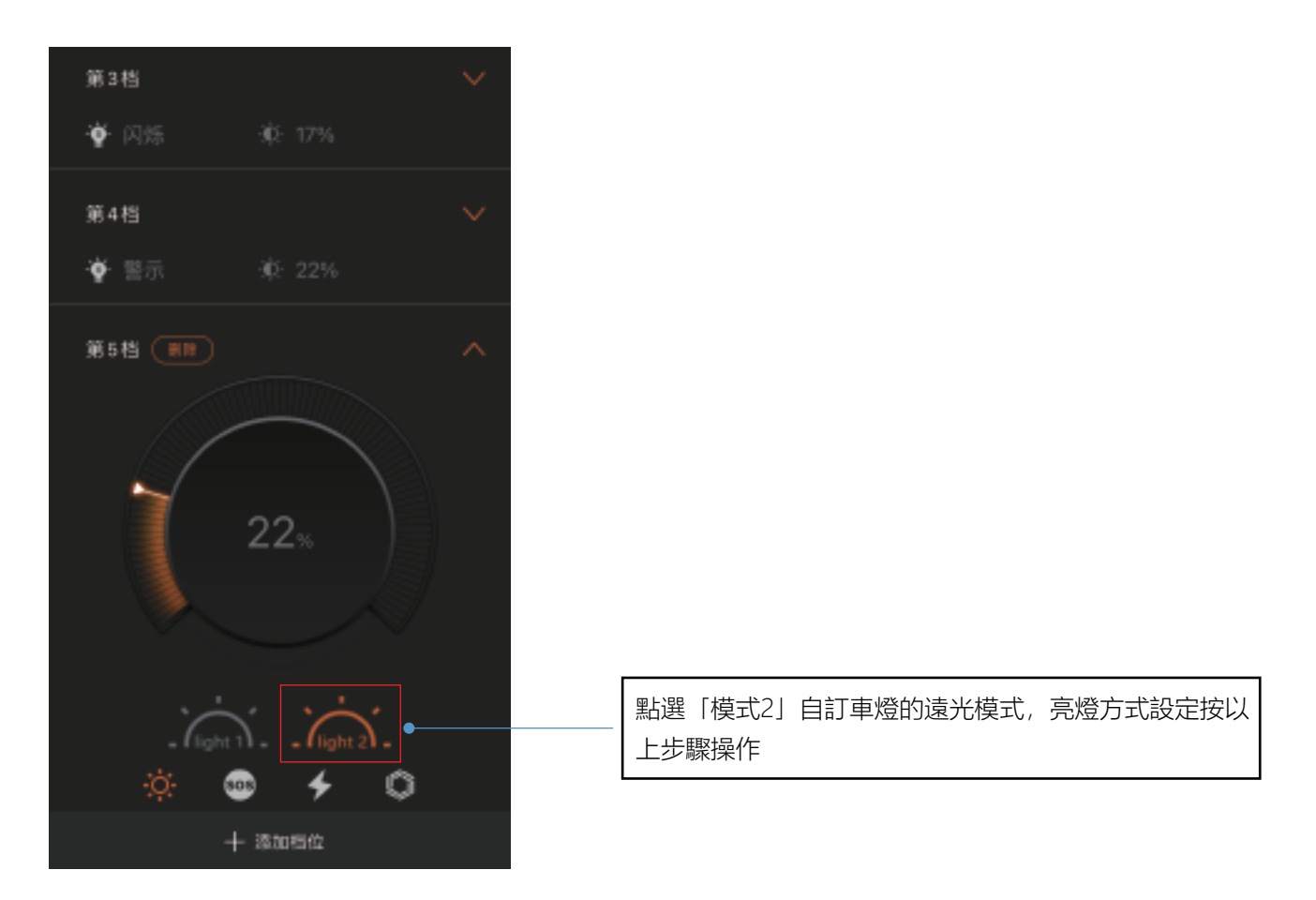

完成一個檔位設定後,可再次點選「新增檔位」進行下一個檔位設置,模式1和模式2最多支援20個自訂檔位。

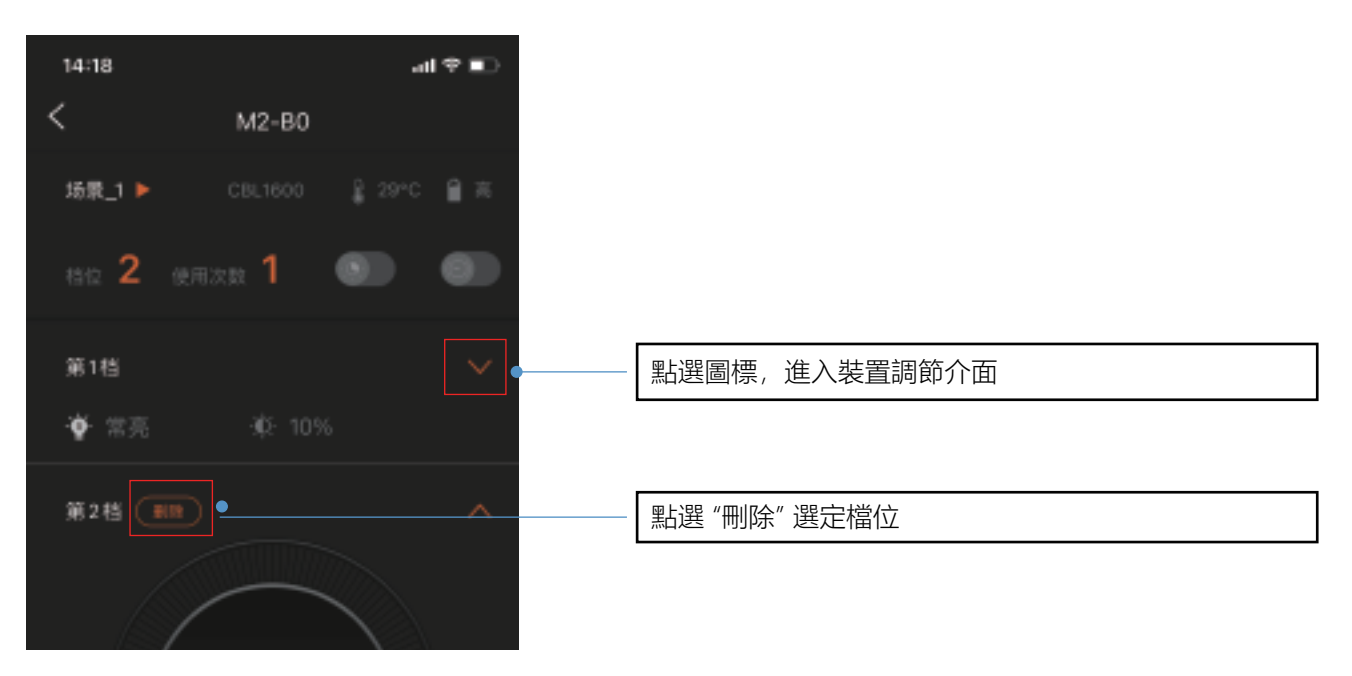

### **#檔位刪除及恢復原廠設置**

透過上述操作,車燈的各個檔位及亮度已被邁極炫APP重新定義,如需恢復原廠設定檔位與亮度,需登入邁極炫 APP,點選各檔調控介面中「刪除」按鈕將檔位全部刪除。

自訂檔位後,續航時間將根據自訂亮度改變,不再適用車燈說明書中的續航錶時間,如需恢復請在APP中刪 除所有自訂檔位。

## **4. 場景管理**

開啟選單列介面,選擇"場景管理",點選"新增場景"。

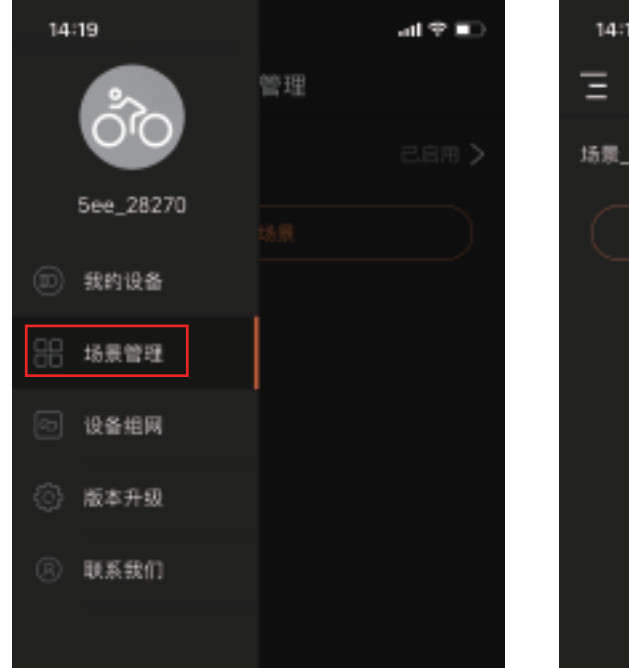

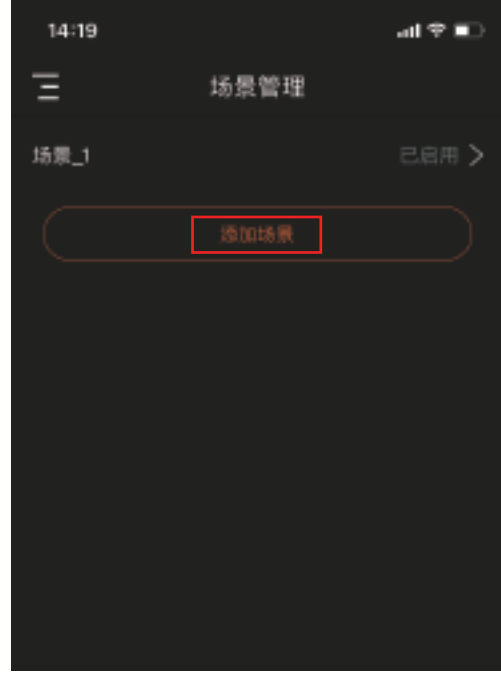

輸入場景名稱,點選「完成」儲存。

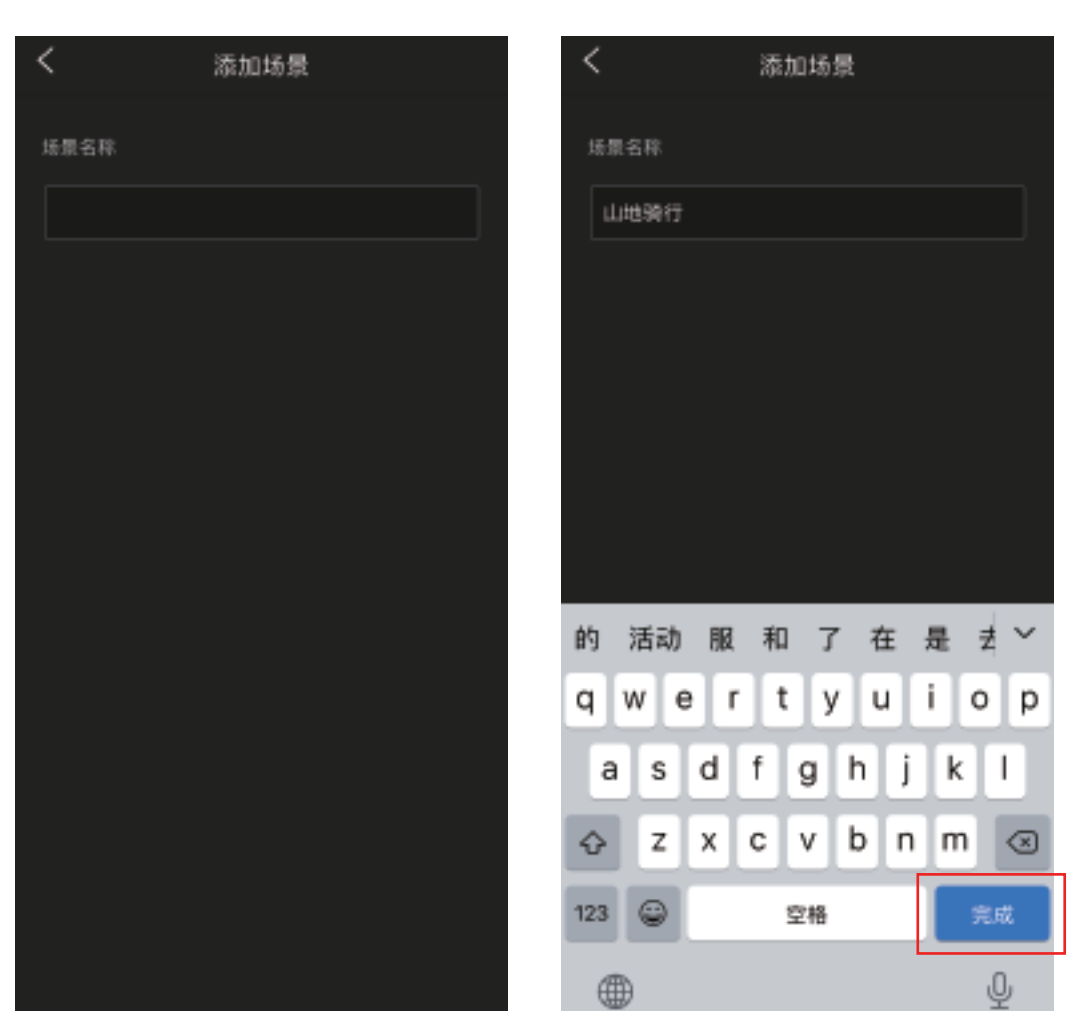

開啟裝置調節介面,點選左上角"場景 1",點選"啟用"選擇所需的場景設定;點選"新增檔位",按"3. 檔 位元自訂設定"中的步驟自訂目前場景下的檔位亮度。

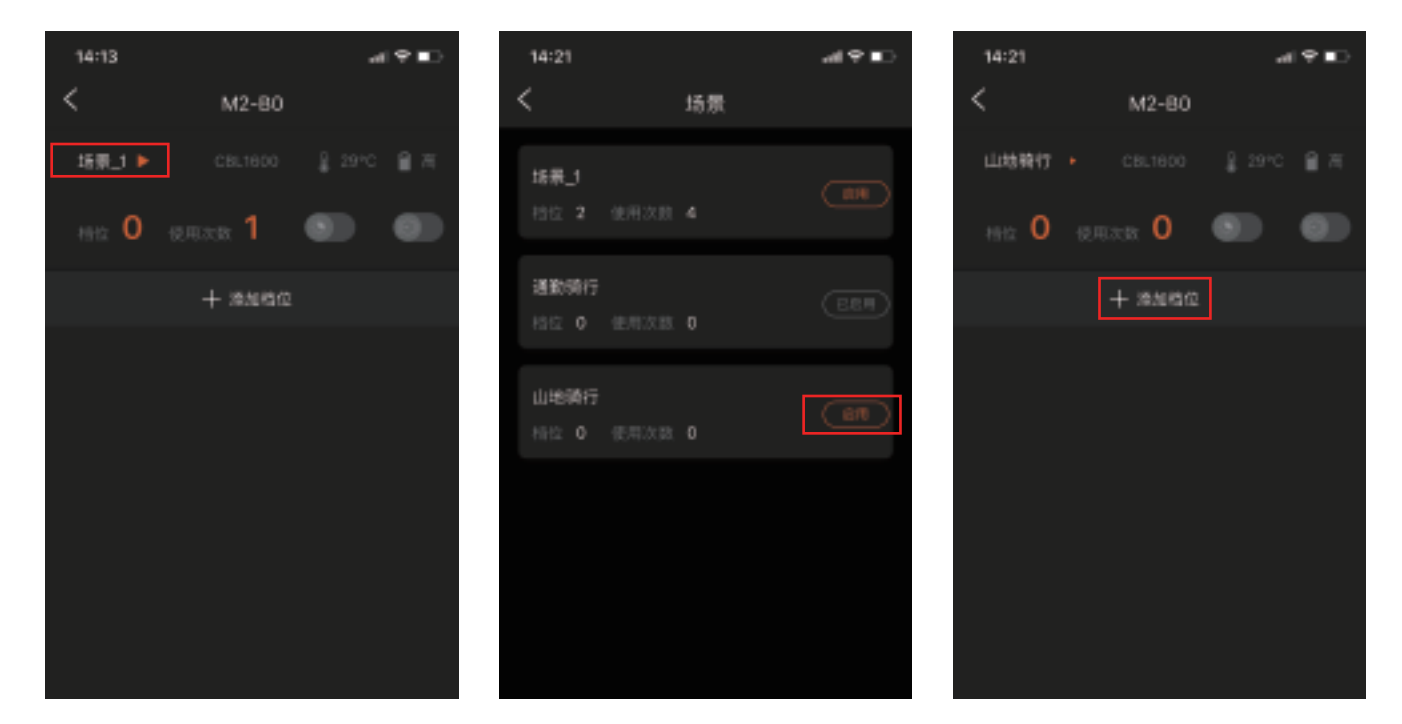

## **5. 設備組網**

\*此功能僅iOS客戶端APP擁有,安卓客戶端APP暫未開放。

\*需要至少兩個邁極炫照明設備才能實現設備組網,在啟動組網前,請確保所需照明設備處於開啟狀態。

將照明設備與APP連接成功後,點選選單列「設備組網」選項,選擇需要組網的設備,點選「設備調節」進入檔 位元亮度調節介面。

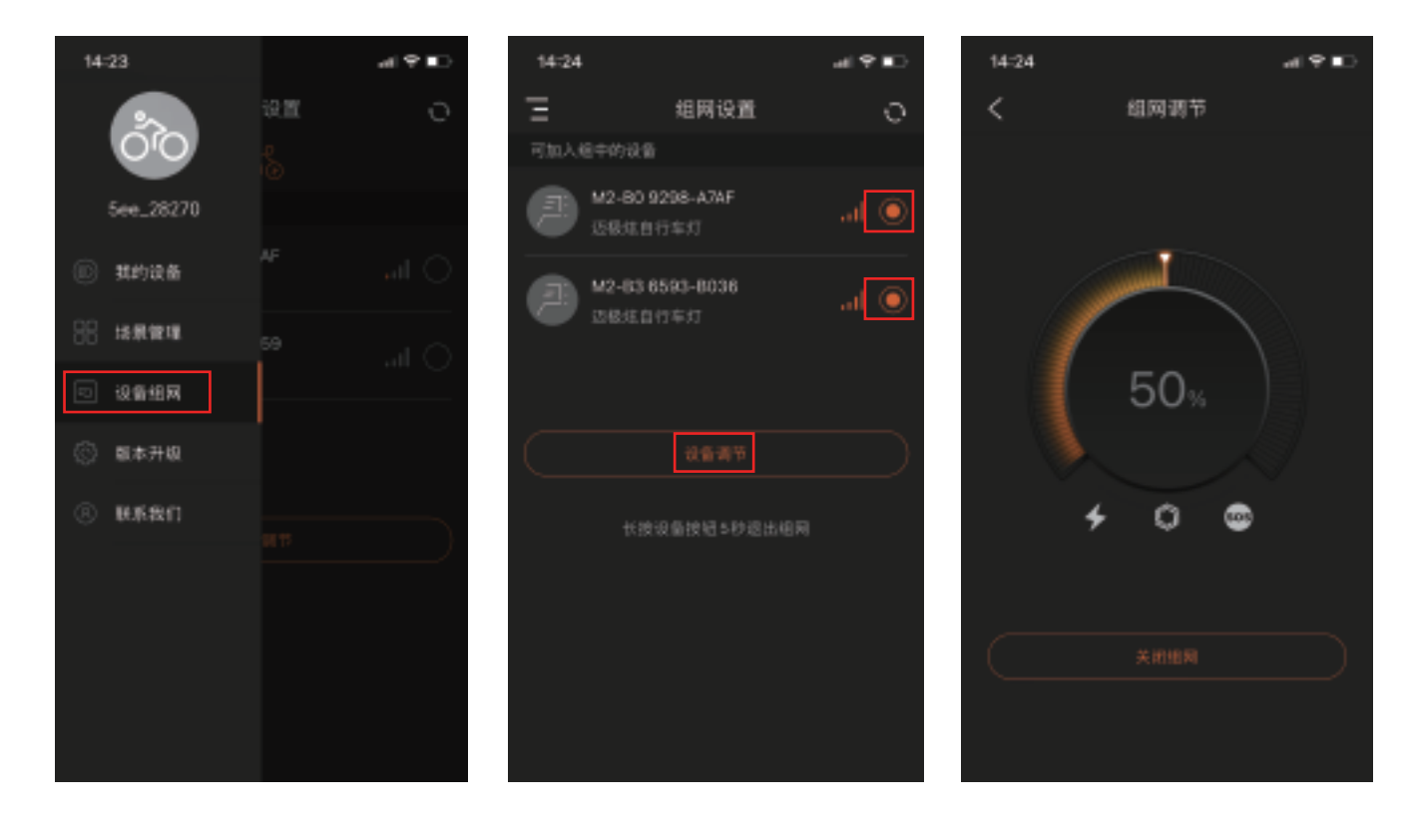

照明設備網路成功後,所在同一網路設備將實現模式、亮度一致。 如主設備關閉(「我的設備」中與APP成功連接的設備為主設備),設備組網將取消。 除主設備外,其他網路設備可長按開關5 秒退出目前組網。

點選「關閉群組網」解除設備網路設定。

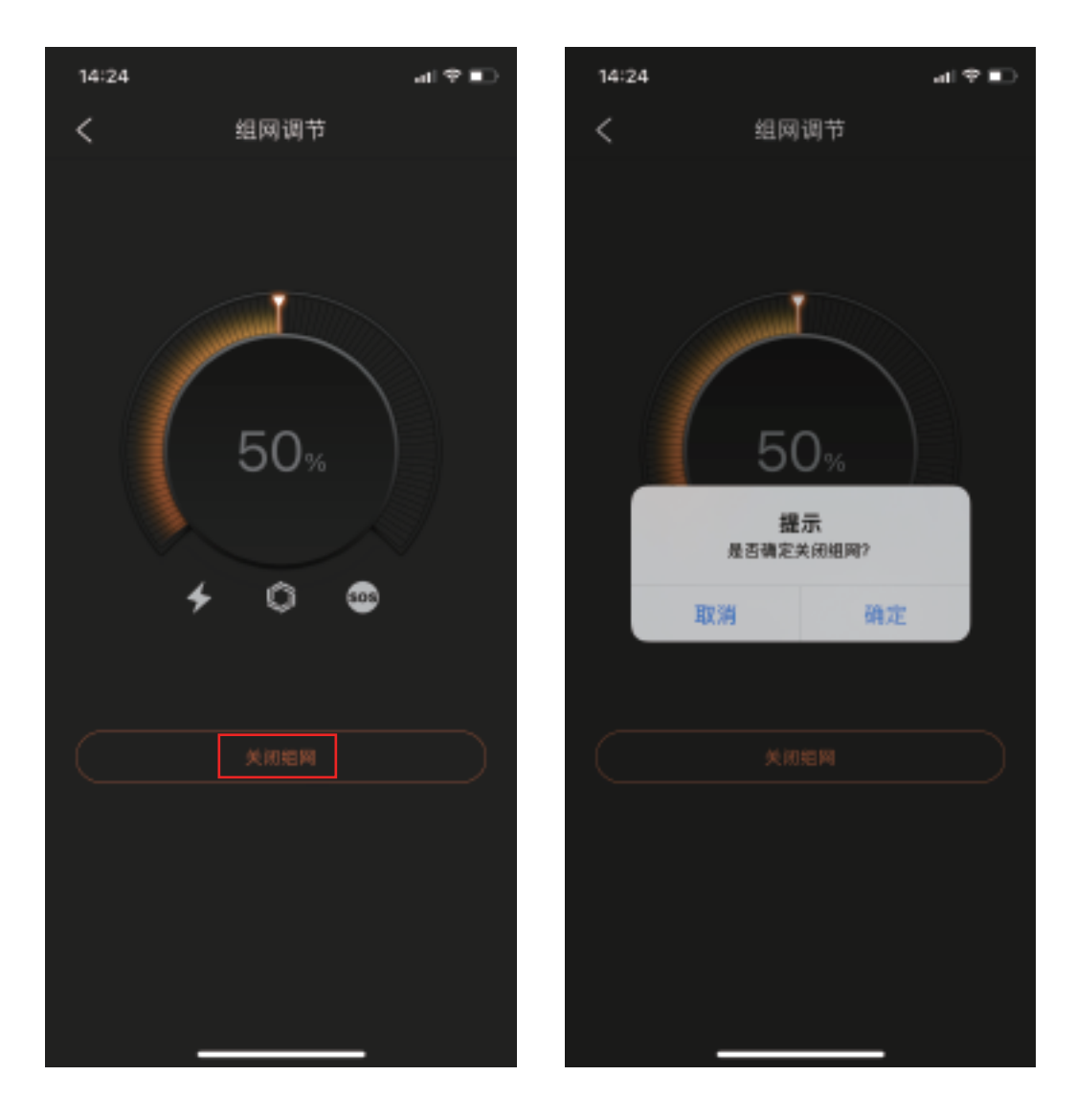

## **6. 韌體升級**

照明設備和APP連線成功後,點選選單列「版本升級」選項。點選"韌體升級"。

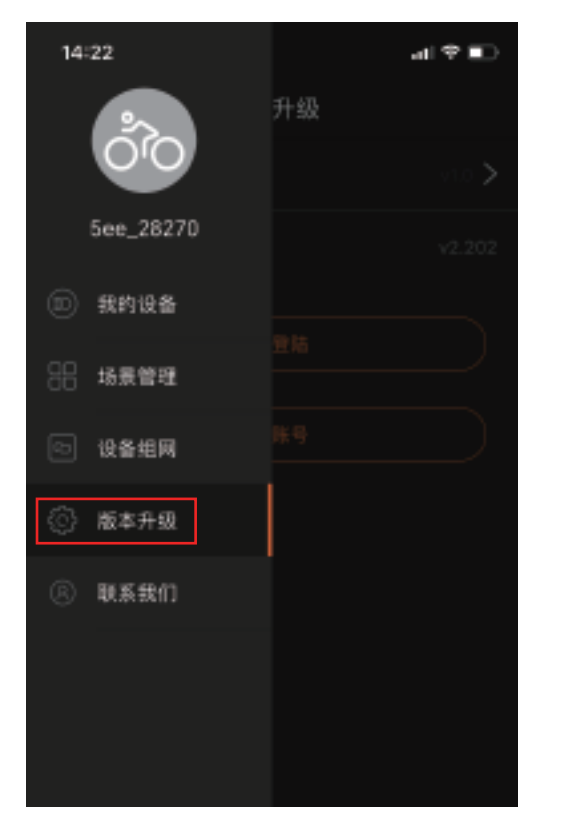

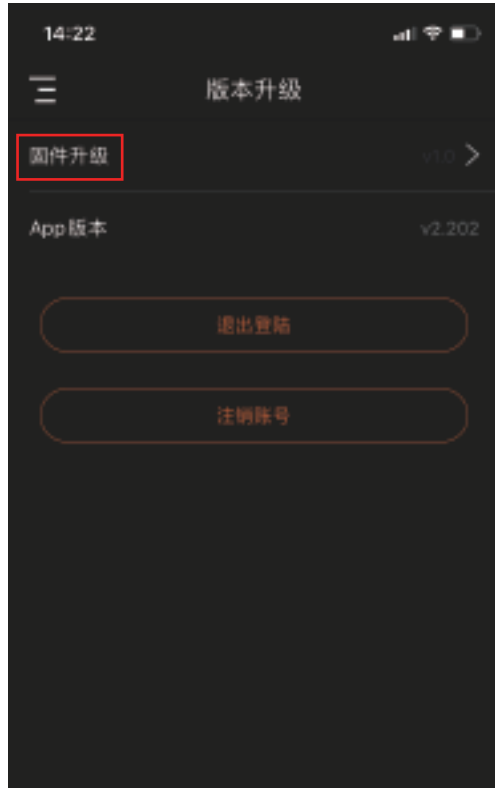

點選「確定」將APP升級至最新版本。

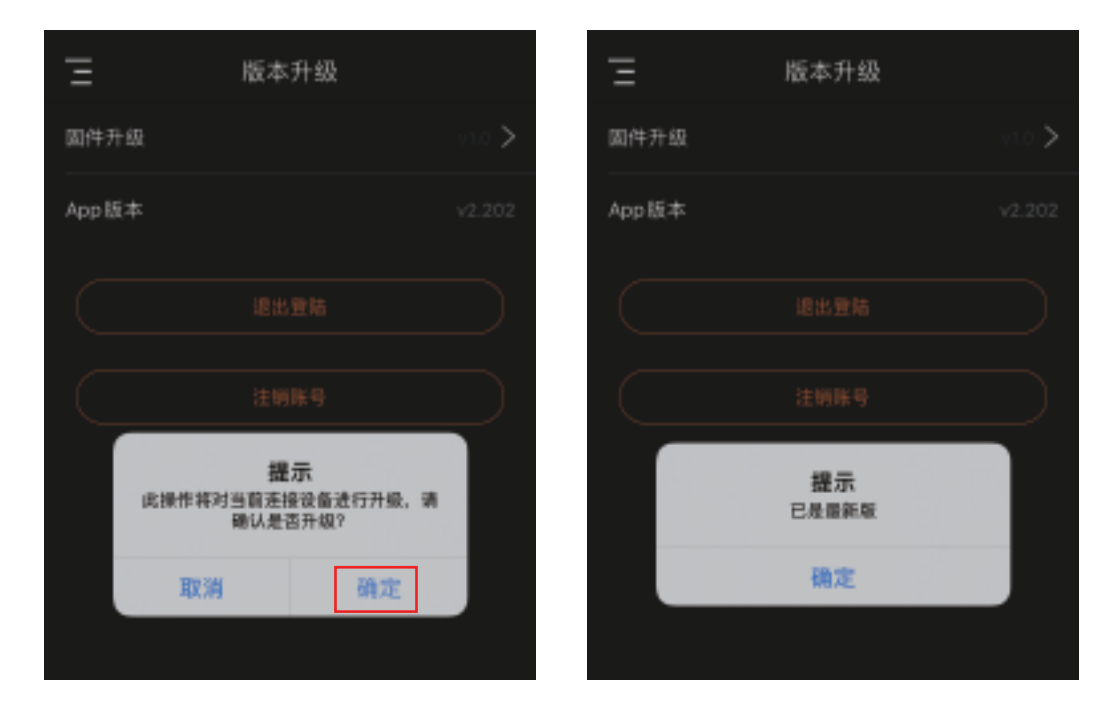

\*APP正在升級時,請勿對設備進行任何操作;升級完成後,請將設備斷電重新連接。

# **7. 帳戶設定**

點選頭像位置進入個人資料介面,點選不同欄位修改帳戶資料。

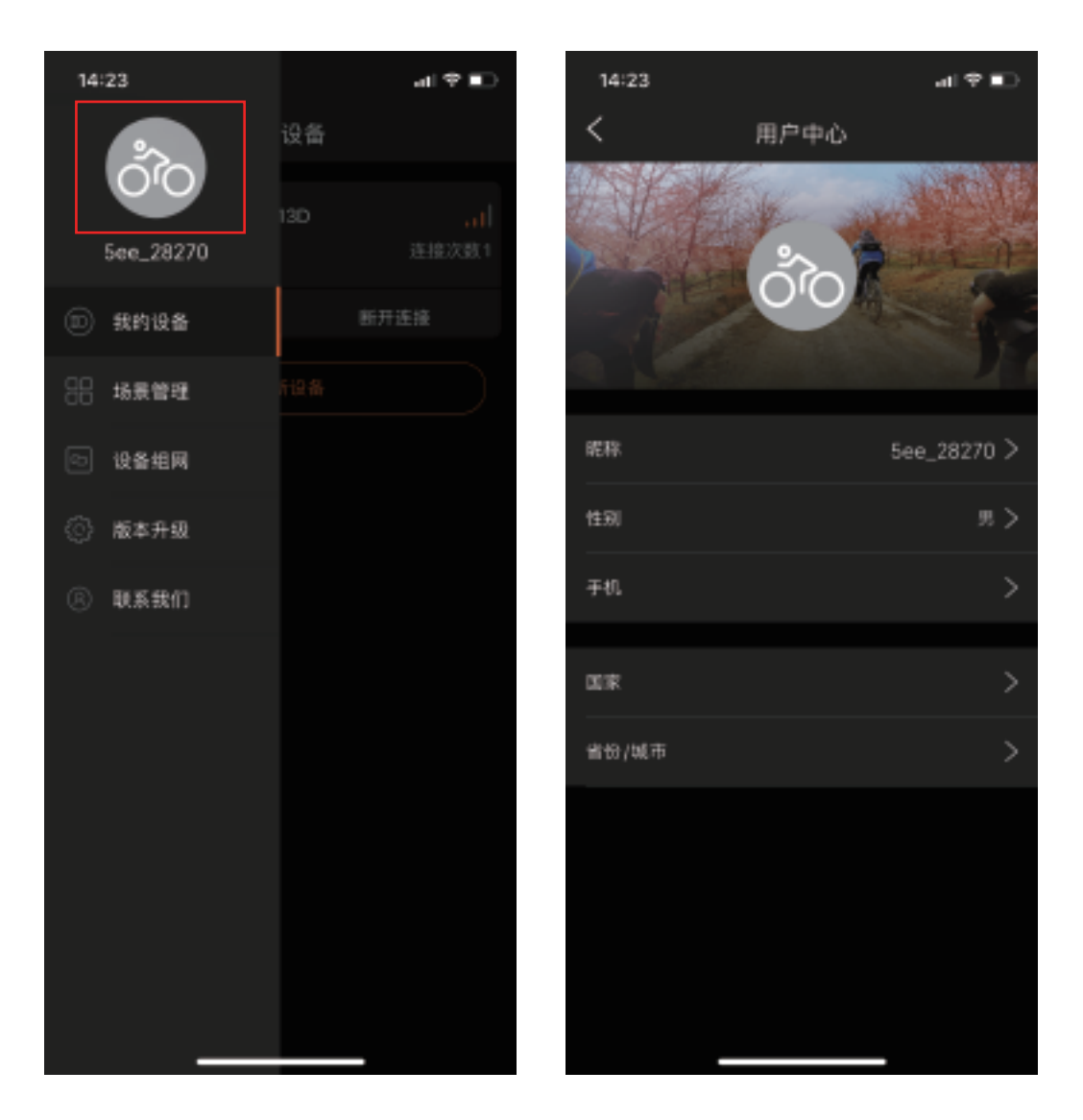

# **祝您體驗愉快**

(V)